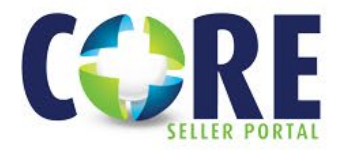

# **Review/Upload Conditions**

## **REVIEW CONDITIONS – THERE ARE TWO WAYS TO REVIEW CONDITIONS ASSOCIATED WITH A LOAN:**

#### Loan Underwriting

Loan Purchasing

**Underwriting Conditions** 

**Purchase Conditions** 

- *1. Conditions Tabs* All Underwriting and Purchase Conditions can be viewed from the prospective tab on the navigation tree.
- *2. Document Library Tab*
	- The *Notice of Loan Action (UW) and Purchase Disposition* issued by Planet will be located under *Additional Uploaded Documents and* will reflect only outstanding conditions.
	- Double-click on documents to view

#### **Document Library**

**De** Upload

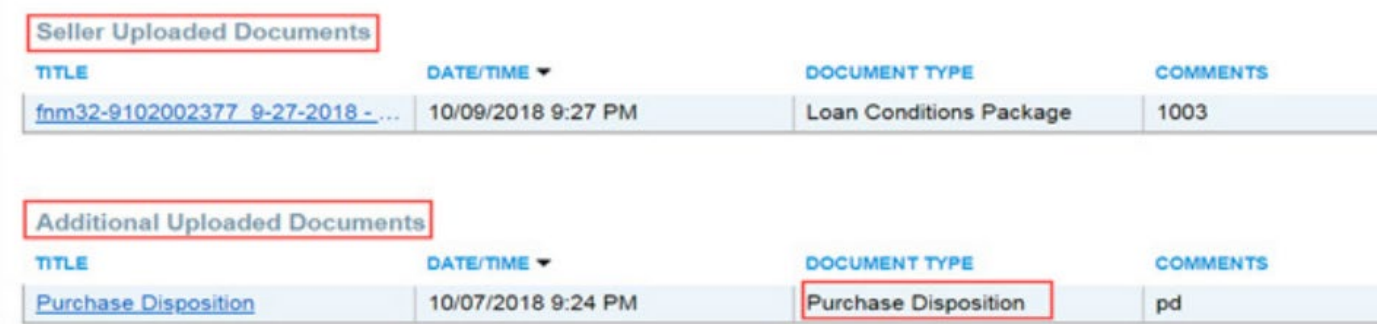

### **GOOD TO KNOW**

- Acceptable document types: PDF, TIff, TXT, HTM, HTML, and XML
- Maximum document size: 500MB

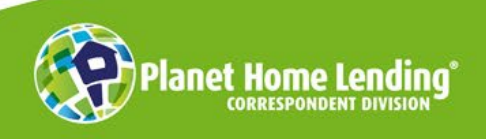

This is a business-to-business communication meant for use by mortgage professionals only. It is not intended for distribution to consumers or other third parties. It is not an "advertisement" as defined in Section 1026.2(a)(2) of the Truth-in-Lending Act. Product information is subject to change without notice. © Planet Home Lending, LLC. NMLS #17022. All rights reserved.

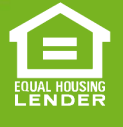

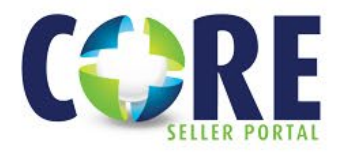

# **UPLOAD CONDITIONS – BELOW ARE TWO WAYS YOU CAN ADD DOCUMENTS TO CONDITIONS:**

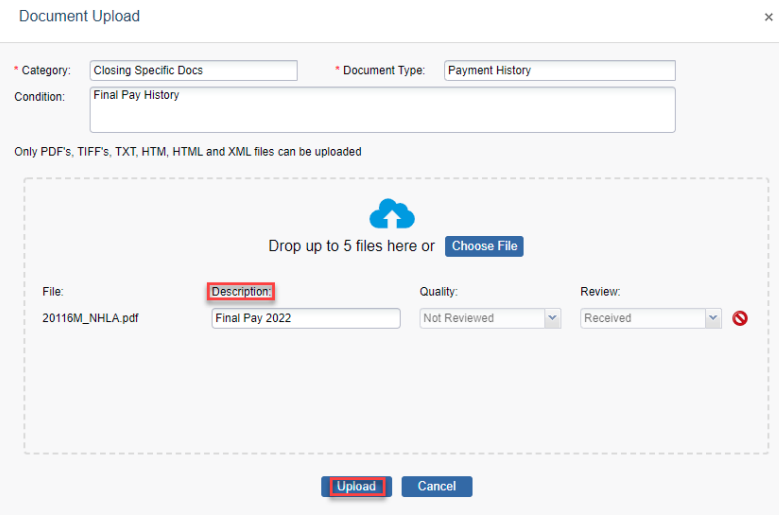

1. From either the Underwriting or Purchasing

Conditions tab: Select the upload icon  $\boxed{\textcolor{blue}O}$  and the document upload screen is presented.

- Type a description in the Description box.
- Browse and attach file(s).
- Select UPLOAD

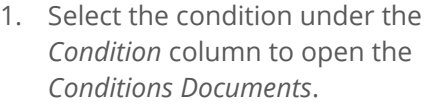

- Search for the relevant document from the *Document Library* pane
- Select the paperclip icon under the *Attach* column
- Click "Yes" when prompted to Confirm Attach

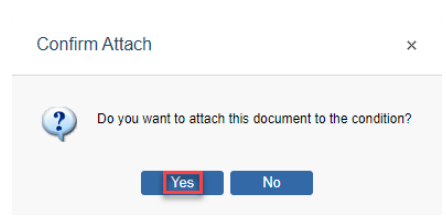

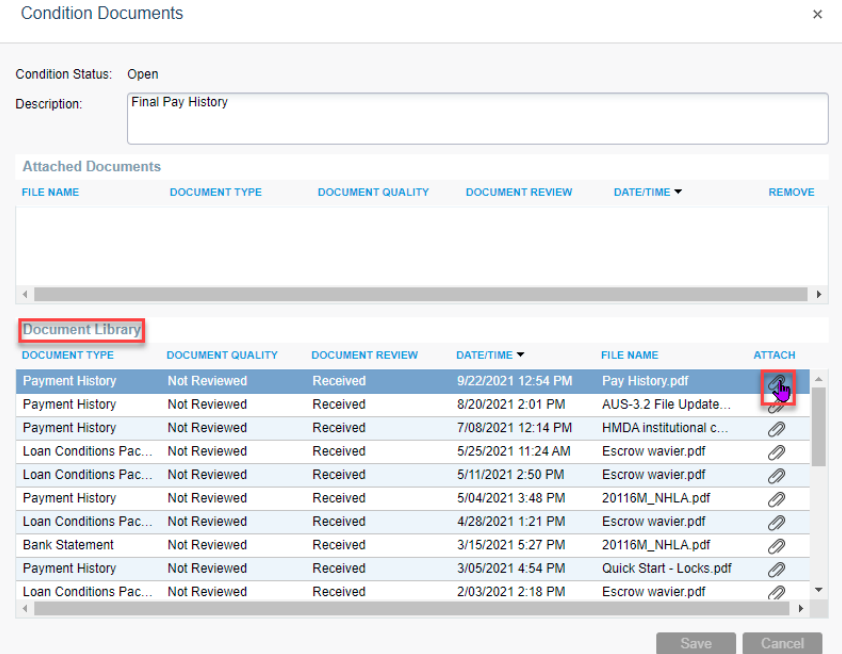

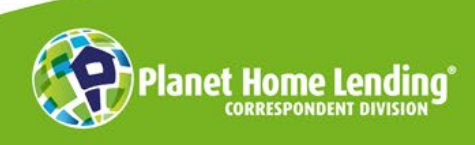

This is a business-to-business communication meant for use by mortgage professionals only. It is not intended for distribution to consumers or other third parties. It is not an "advertisement" as defined in Section 1026.2(a)(2) of the Truth-in-Lending Act. Product information is subject to change without notice. © Planet Home Lending, LLC. NMLS #17022. All rights reserved.

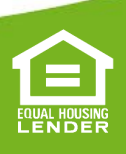

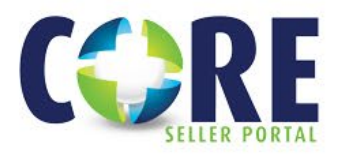

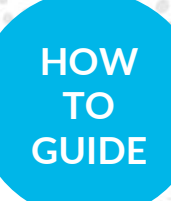

## **SUBMITTING CONDITIONS**

- Once you have added & attached the document to the condition it is now ready to be submitted
	- Select *Submit* for each uploaded condition in the drop-down menu under the *Action* column.
		- o Submit condition action requires at least 1 document attachment to condition.
		- o Utilize the *Note* feature to add in any comments regarding your upload/condition.
		- o All purchase conditions will be cleared by the purchasing department.
			- o All underwriting conditions will be cleared by our underwriters.
- Select *Execute Seller Actions* to complete the process. This step is required to notify Planet of the action. The uploaded document(s) appears in the Seller Uploaded Documents section.

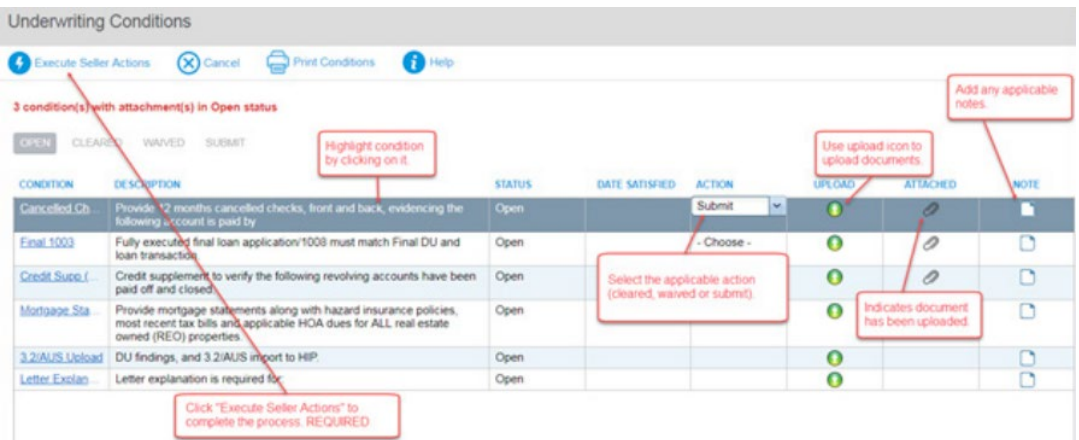

A message will appear stating "conditions updated successfully" to confirm the action. Click OK and conditions status will indicate Submit.

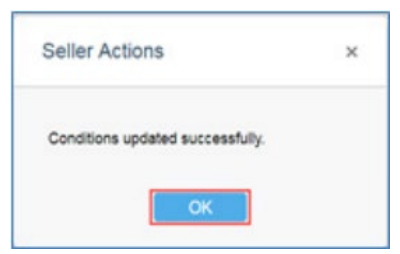

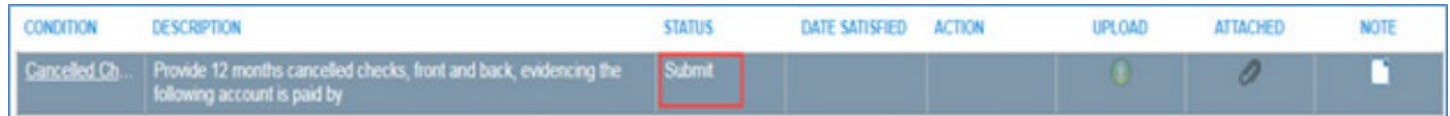

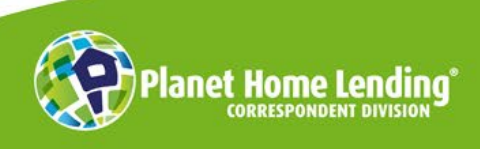

This is a business-to-business communication meant for use by mortgage professionals only. It is not intended for distribution to consumers or other third parties. It is not an "advertisement" as defined in Section 1026.2(a)(2) of the Truth-in-Lending Act. Product information is subject to change without notice. © Planet Home Lending, LLC. NMLS #17022. All rights reserved.

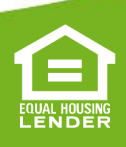